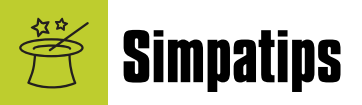

## **Bibliotecas de música de 9 e X**

Se você vive pulando do Mac OS 9 para o Mac OS X e tem uma biblioteca

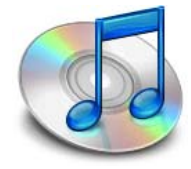

*(library)* de músicas do iTunes em cada um dos sistemas, há uma maneira de sincronizar as duas para não ter dor de cabeça na hora de escutar

aquela canção preferida que você não lembra em qual dos dois está. Nas preferências, clique na aba Avançado e depois em Alterar a Pasta de Música. Escolha a pasta com os arquivos de MP3 do iTunes do OS 9. Agora, não importa qual sistema você use, as músicas mostradas serão sempre as mesmas.

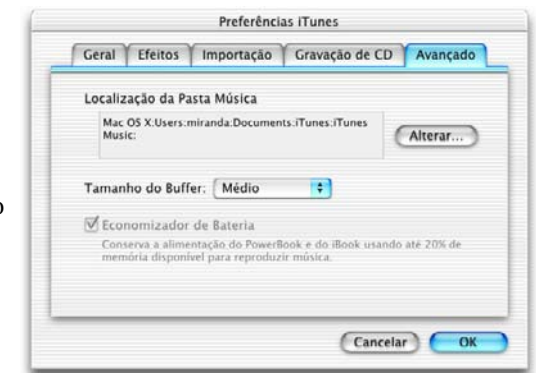

## **Tirando os idiomas indesejáveis**

Quer economizar espaço em disco, apagando algum programa do OS X? Tente esta dica:

•Clique em um programa (iTunes, por exemplo) com a tecla **[Control]** pres-

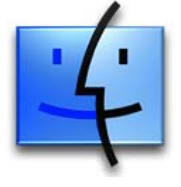

sionada e no menu contextual escolha Mostrar Conteúdo do Pacote (Show Package Contents). •Abra a pasta Content Resources e procure o programa.

• Dê Mostrar Informações **⊞**[I] e no menu pop-up escolha Idiomas (Languages). Você vai ver uma relação completa de todas os idiomas disponíveis para aquele programa. Para remover, basta clicar no idioma e depois no botão Remover (clicar na caixinha ao lado do nome apenas o torna inativo, sem apagá-lo).

•Se quiser *adicionar* um pacote de idiomas (são as pastas com a extensão .lproj), clique no botão Adicionar. Cuidado: não há uma caixa de confirmação para deletar os idiomas; portanto, tenha cuidado. Mas [Ω][Z] conserta esse tipo de descuido.

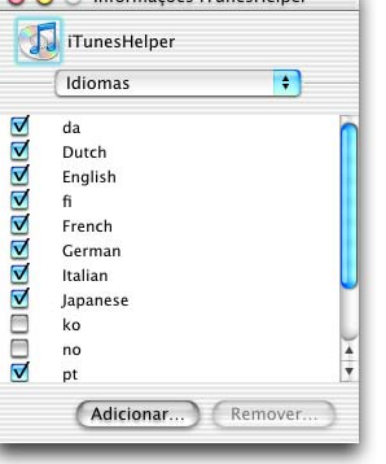

 $A \cap$  Informações iTunesHeiner

#### **Foto meio P&B, meio colorida**

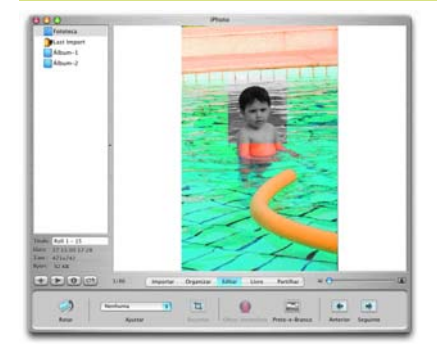

Da série "Dicas Inúteis mas Legais": no iPhoto, pelo botão Editar é possível transformar uma foto colorida em preto e branco. Mas se você selecionar uma parte dela e clicar no efeito, só a parte marcada

ficará sem cor. Por enquanto, só dá para fazer quadrados e retângulos com isso.

# **Num piscar de teclas**

No iPhoto, se você arrasta alguma imagem para o painel lateral, ele automaticamente cria um álbum. Até aí, tudo bem. Mas se você arras-

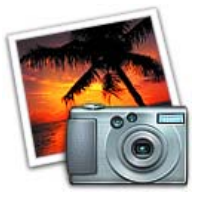

tar com a tecla [Option] pressionada, ele já cria um livro com as fotos, sem necessidade de clicar em mais nenhum botão.

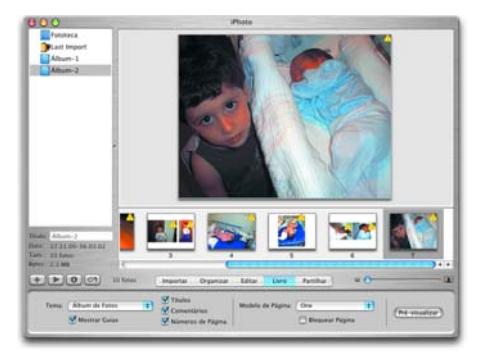

## **Captura via Clipboard**

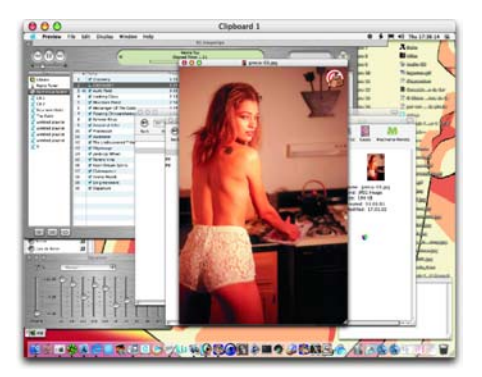

Normalmente, para se "fotografar" a tela são usados os comandos [<u></u>8 Shift][3]  $(tela$  inteira),  $\mathbb{R}$ [Shift] [4] (área específica) e [Ω][Shift][Caps Lock][4]

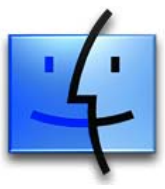

(janela específica). A imagem se transforma num arquivo PICT (TIFF, no Mac OS X) que é salvo automaticamente no HD. Se você preferir, porém, pode simplesmente capturar a "foto" para a área de transferência e depois para um editor de imagens, usando o atalho  $[\mathbb{R}][\text{Shift}][\text{Control}][3]$  (OU  $[\mathbb{R}][\text{Shift}][\text{Control}][4]$ ). O som da "máquina fotográfica" fica mais seco. Marcelus G. Zalotti magiozal@uol.com.br

Mande sua dica para a seção **Simpatips**. Se ela for aprovada e publicada, você receberá uma exclusiva camiseta da Macmania.